#### **TORCY NOISIEL - LOGNES**

#### **VALLEE DE LA MARNE ATHLETISME 77**

### **SAISON 2023 - 2024 LICENCES**

*Renouvellement ou Prise de licences*

#### **Prise de licence par le licencié puis validation par le club**

Le licencié doit en premier lieu remplir plusieurs d'informations dans le cadre de son renouvellement de licence **directement dans son Espace Athlé**. La mise en place de ce parcours se fait en 5 étapes. Le club pourra valider les licences seulement si cette étape préliminaire a été effectuée.

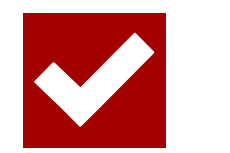

#### **Le Parcours Prévention Santé**

Le **certificat médical pour les licenciés majeurs, disparaît**. Il est remplacé par le **Parcours Prévention Santé (PPS)**, intégré dans la dernière étape du parcours de prise de licence. Cependant, il n'y a **aucun changement concernant les licenciés mineurs** (validation questionnaire de santé + certificat médical si besoin).

Ce tutoriel est à destination des licenciés des clubs.

Pour la nouvelle saison 2023-2024, la Fédération Française d'Athlétisme a opéré quelques changements concernant la prise de licence.

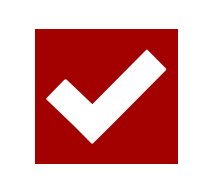

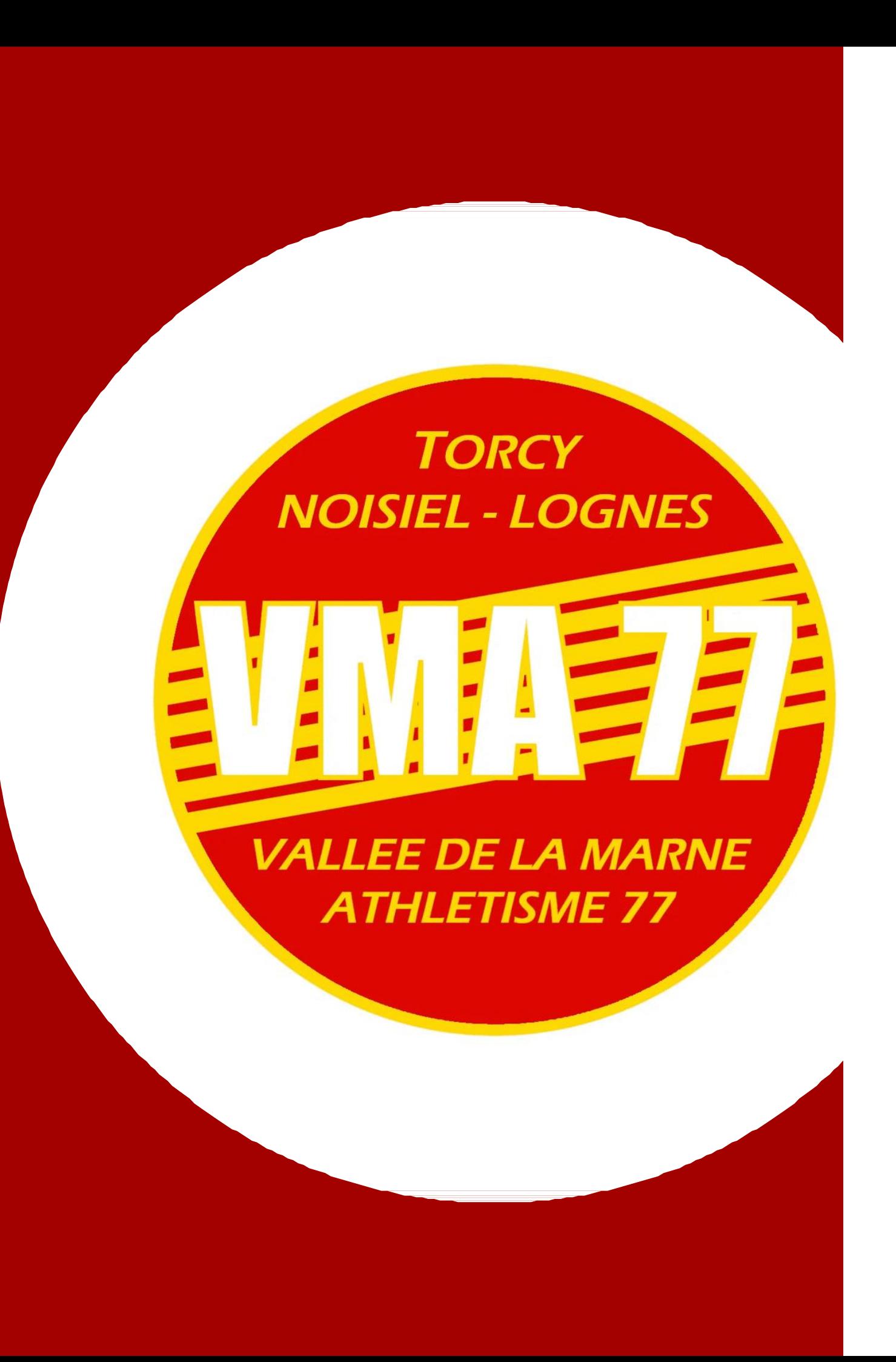

### **INFORMATIONS**

#### Vous devez renseigner votre **NUMERO DE LICENCE ou MAIL** et **MOT DE PASSE**.

Si vous ne vous souvenez pas de vos codes, votre club sera en mesure de vous les envoyer par mail, via SI-FFA**. Attention à bien vérifier avec votre club que l'adresse mail renseignée sur Si-FFA soit toujours celle que vous utilisez**.

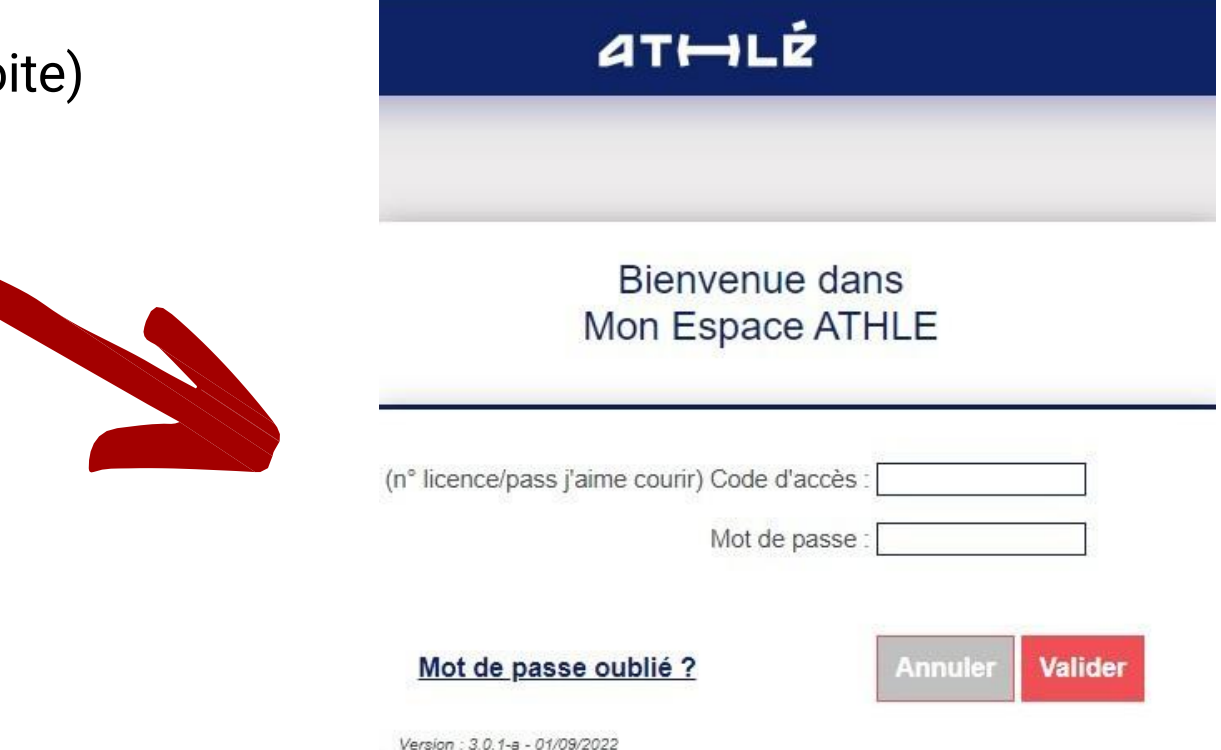

# **TORCY NOISIEL - LOGNES** *VALLEE DE LA MARNE* **ATHLETISME 77**

### **PROCÉDURE RENOUVELLEMENT DE LICENCES**

#### **SE CONNECTER SUR SON ESPACE ATHLÉ**

Pour effectuer votre demande de renouvellement de licence, le licencié doit préalablement se connecter sur son **ESPACE LICENCIÉ** :

- Site FFA
- Mes Accès (en haut à droit
- Espace Licencié

Une fois sur la page d'accueil de votre espace licencié, cliquez sur le menu **« RENOUVELLEMENT LICENCE 2023-2024 »**.

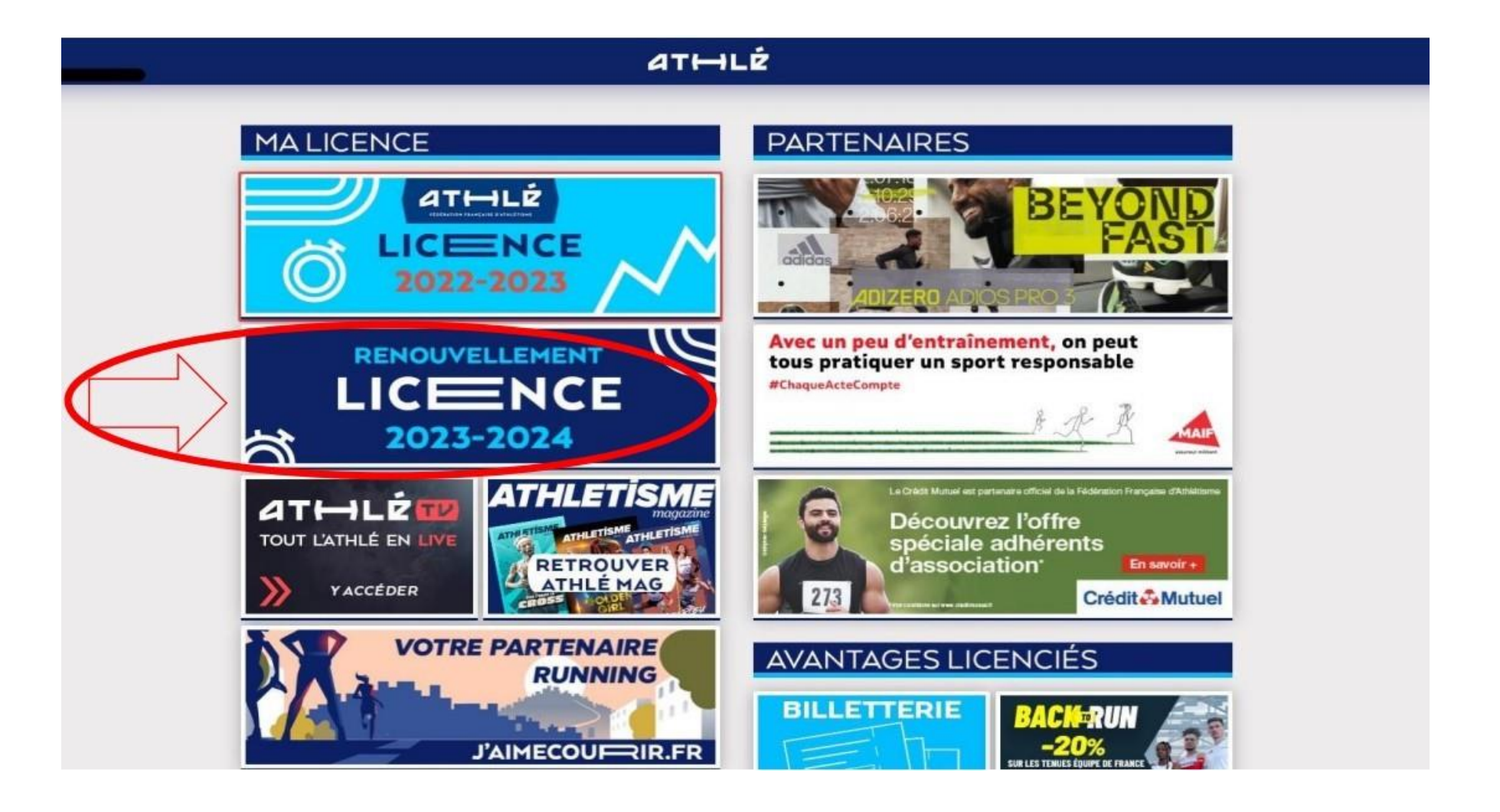

### **TORCY NOISIEL - LOGNES**

#### **VALLEE DE LA MARNE ATHLETISME 77**

#### **CLIQUEZ SUR LE MENU "RENOUVELLEMENT LICENCE"**

**« Avant propos »** vous devez choisir de rester dans votre club ou de changer de club/ne pas encore savoir.

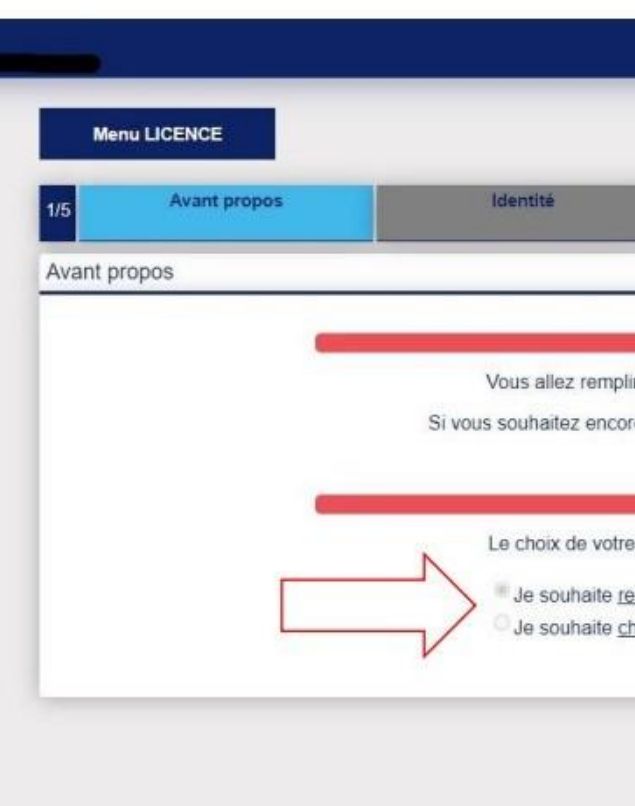

**TORCY** 

**NOISIEL - LOGNES** 

**VALLEE DE LA MARNE** 

**ATHLETISME 77** 

#### **REMPLIR LES 5 ÉTAPES**

Pour effectuer une modification, cliquez sur **modifier**. Lorsque vous avez terminé la modification, cliquez sur **valider**, un récapitulatif apparaîtra et vous pourrez cliquer sur **suivant**  pour passer à l'étape d'après.

#### *1ère ETAPE*

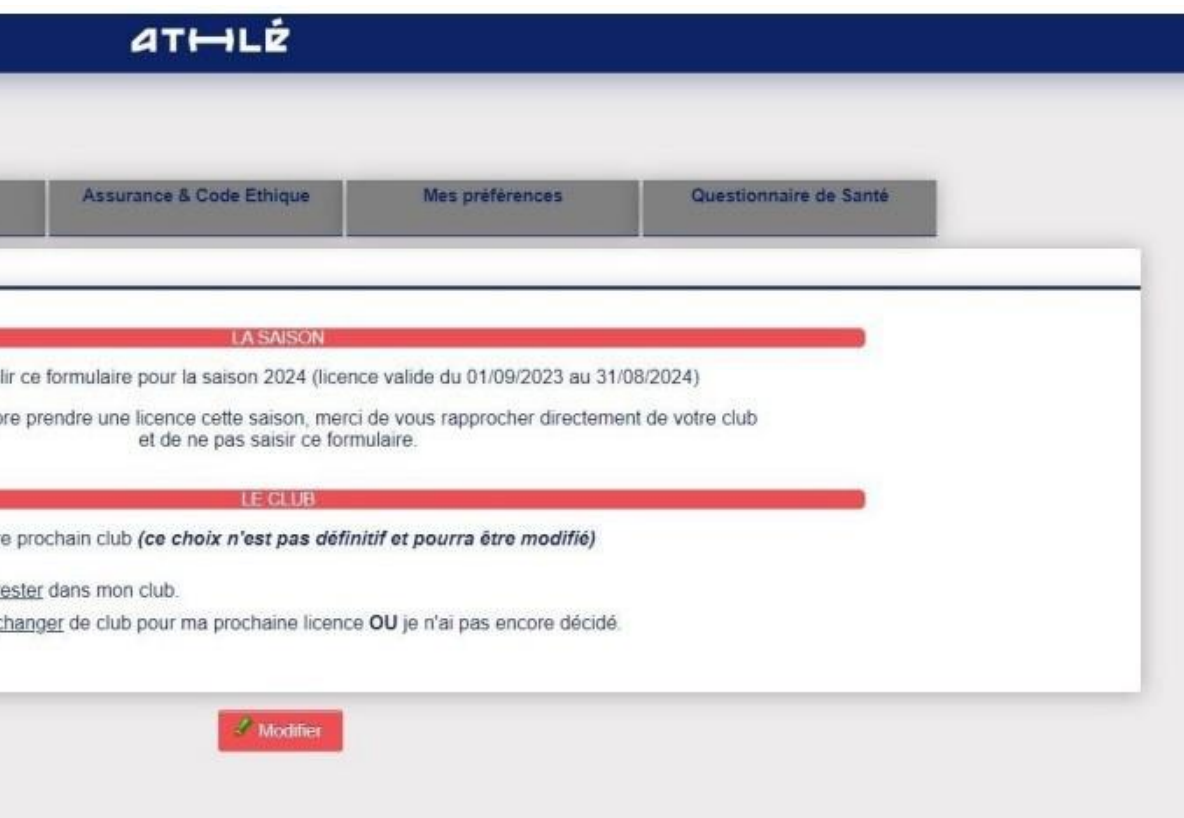

**« Identité »** du licencié : vérifiez les informations présentes et corrigez d'éventuelles erreurs. Certaines cases sont grisées, elles ne sont donc pas modifiables. En cas d'erreur sur ces cases là, rapprochez vous de votre club.

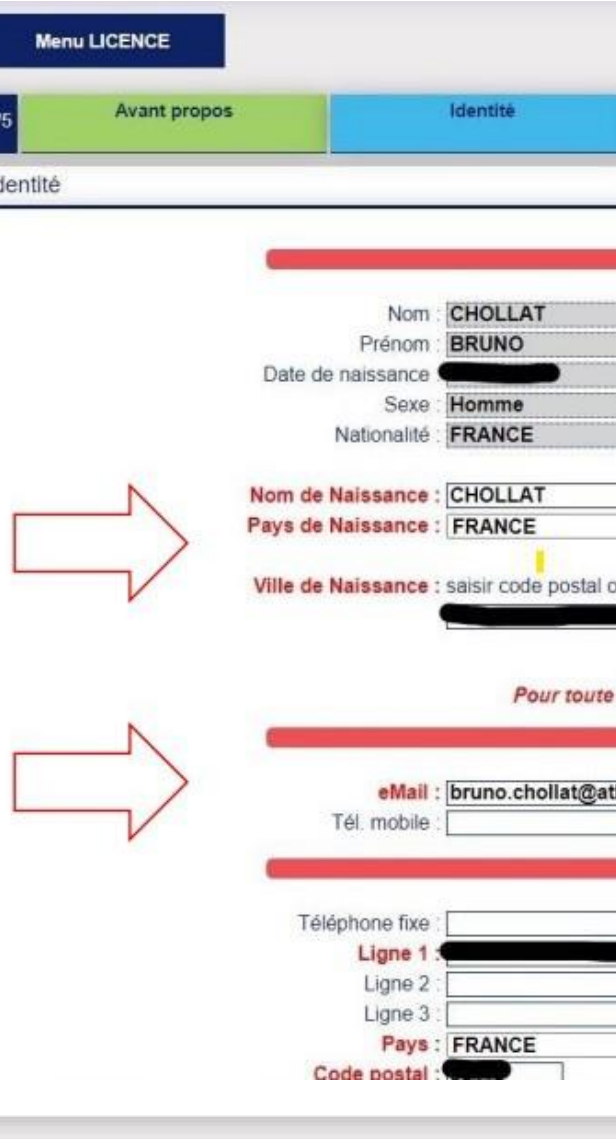

## **TORCY NOISIEL - LOGNES VALLEE DE LA MARNE ATHLETISME 77**

#### **REMPLIR LES 5 ÉTAPES**

**N'oubliez pas de cliquer sur valider à chaque étape !**

#### *2ème ETAPE*

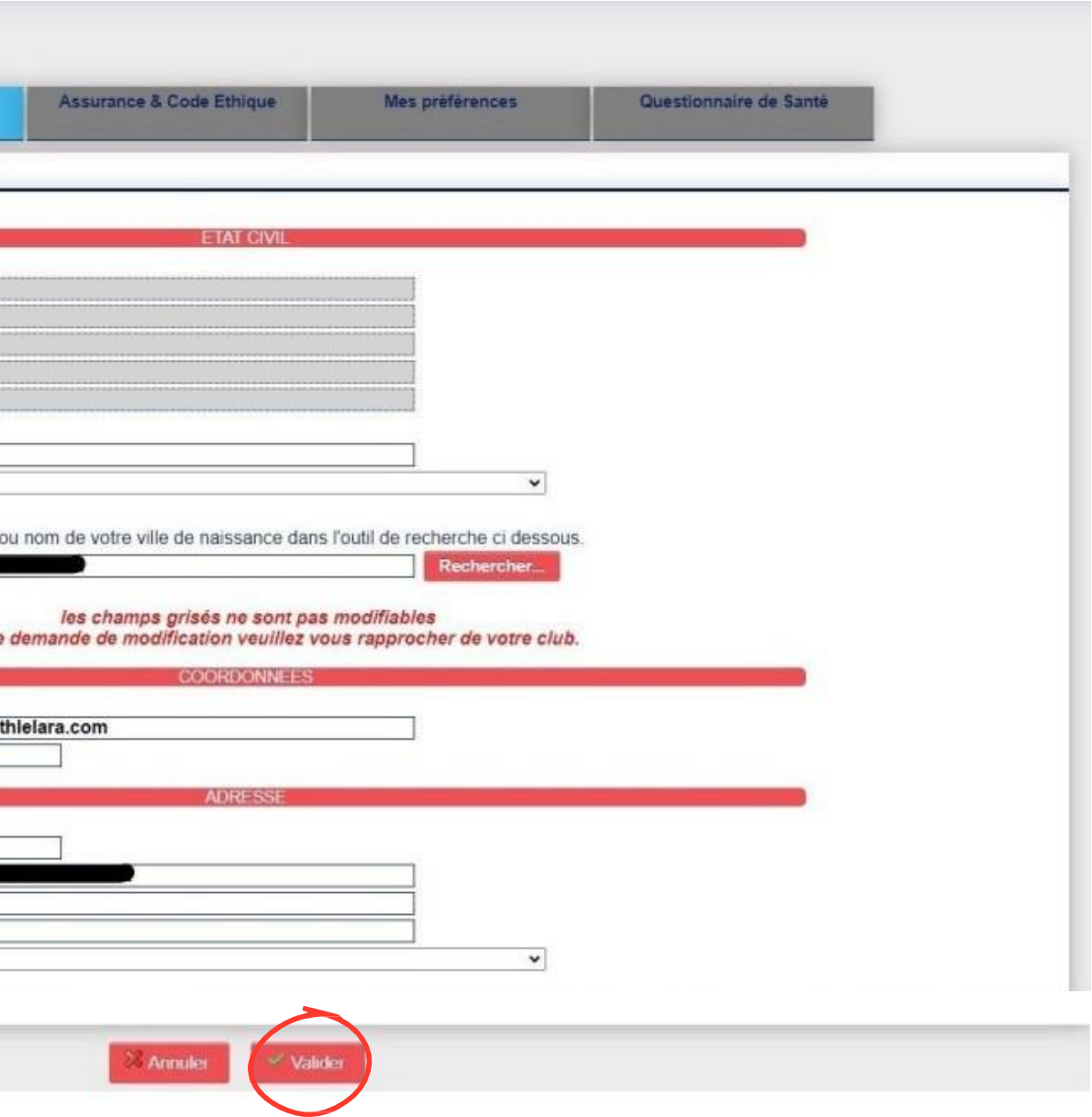

**« Assurance et Code Ethique »** prenez connaissance des documents en cliquant sur les 3 liens bleus. Une fois que cela est fait, cochez les deux cases **« Je déclare avoir pris connaissance… »**.

Vous pouvez également choisir de ne pas prendre l'assurance Individuel Accident de la FFA, auquel cas, vous devez cocher la case correspondante.

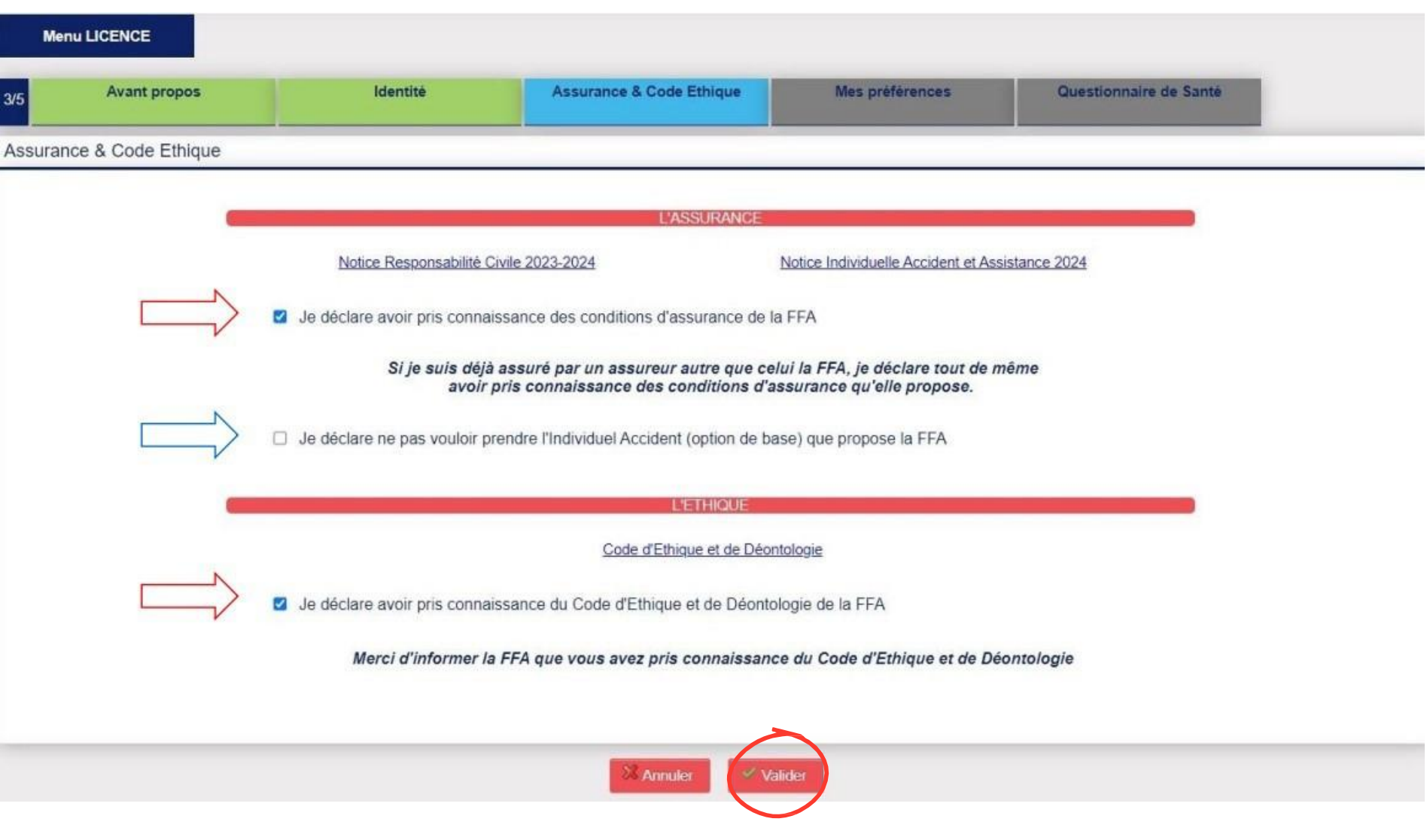

# **TORCY NOISIEL - LOGNES VALLEE DE LA MARNE ATHLETISME 77**

#### **REMPLIR LES 5 ÉTAPES**

#### **N'oubliez pas de cliquer sur valider à chaque étape !**

#### *3ème ETAPE*

**« Mes Préférences».** Cette partie concerne ce que vous souhaitez recevoir en termes de communication de la FFA.

Dans cette partie, vous allez également pouvoir définir votre pratique principale.

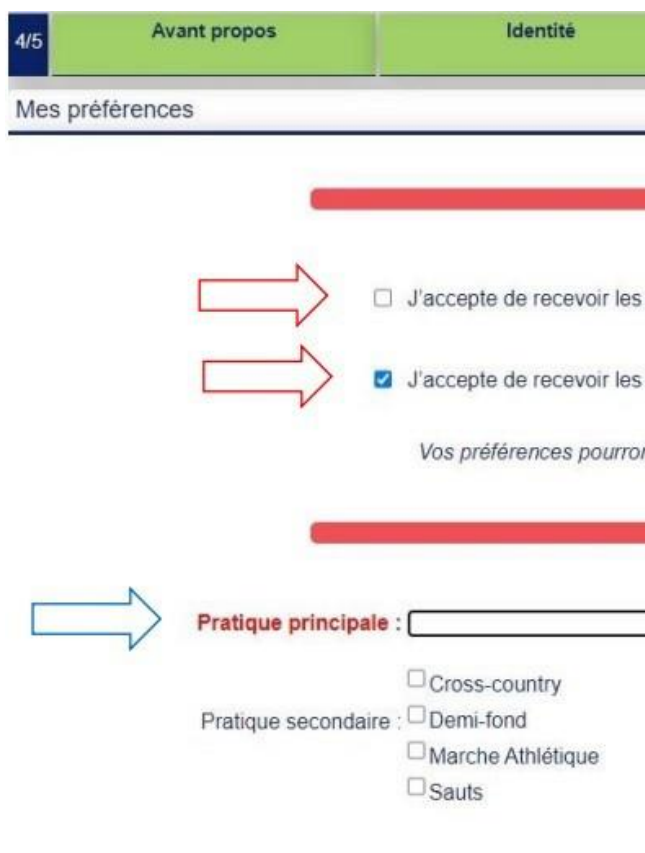

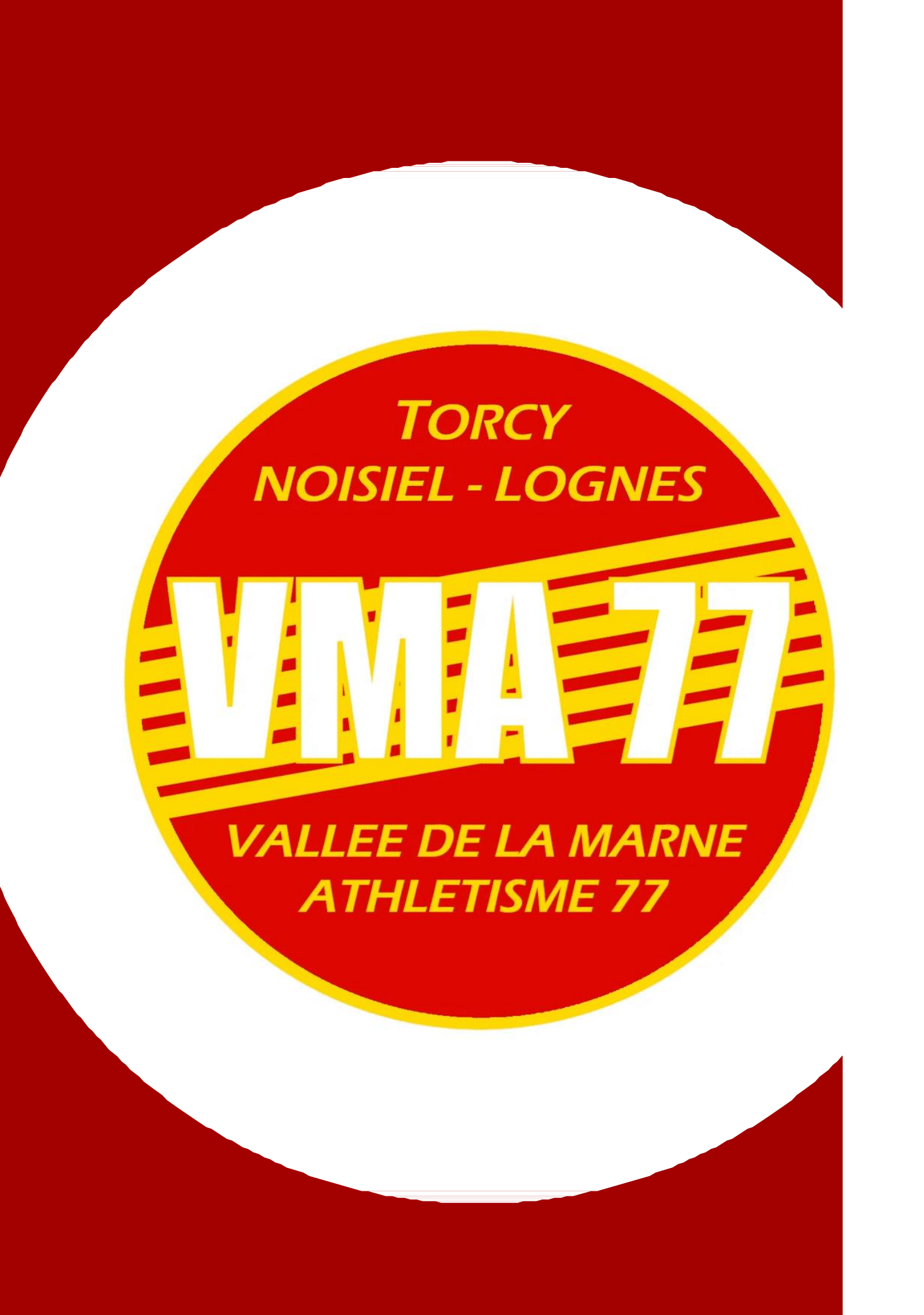

#### **REMPLIR LES 5 ÉTAPES**

**N'oubliez pas de cliquer sur valider à chaque étape !**

#### *4ème ETAPE*

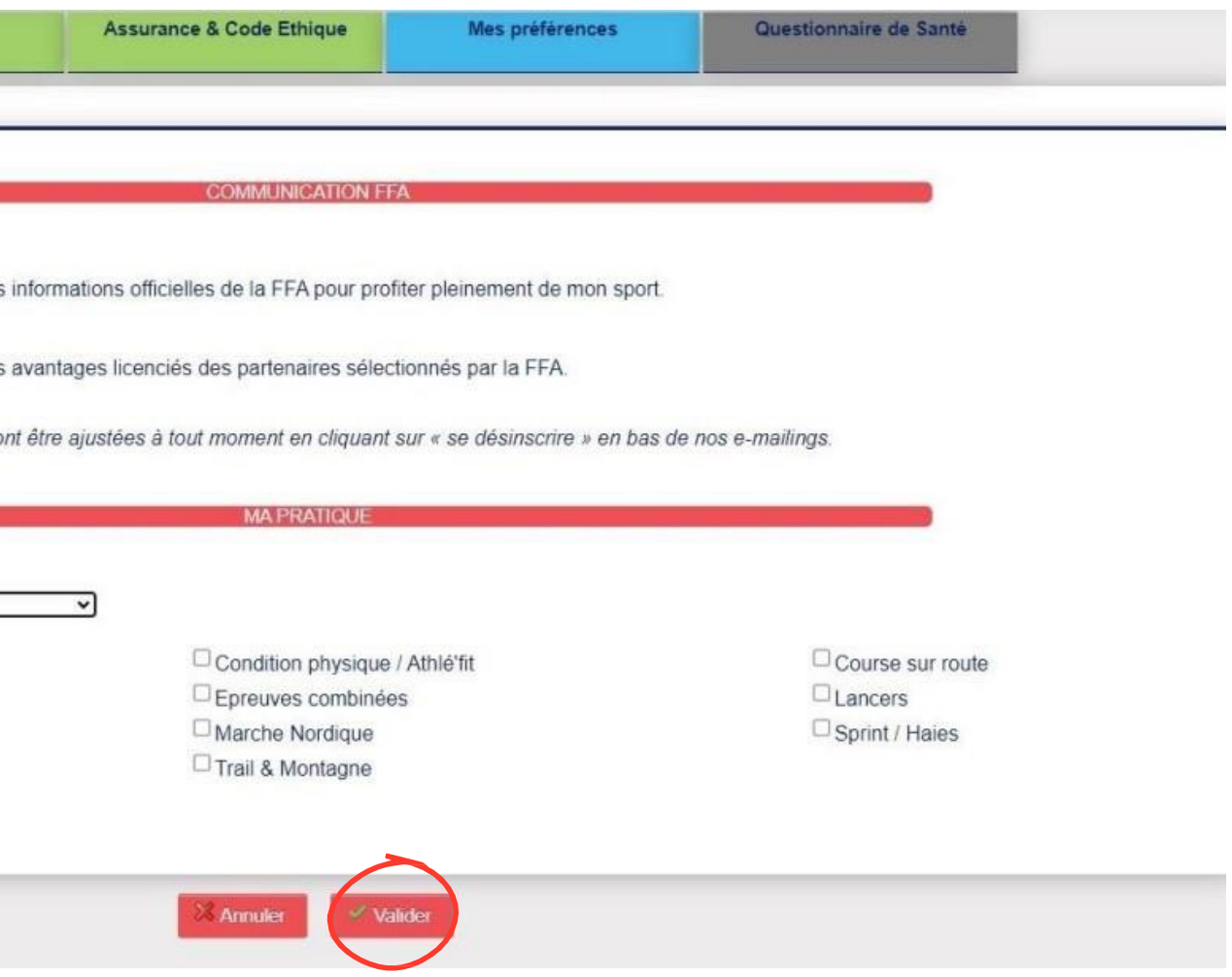

**Pour les Mineurs c'est terminé, les Majeurs merci de continuer les étapes**

**« Parcours Prévention Santé »** est **obligatoire pour les majeurs.**

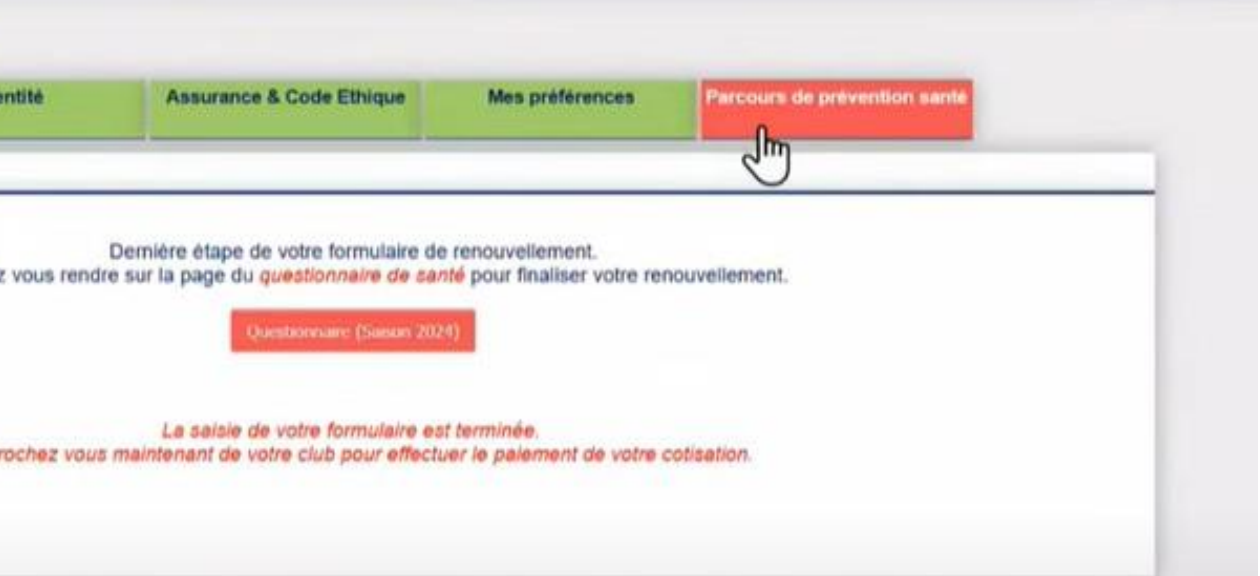

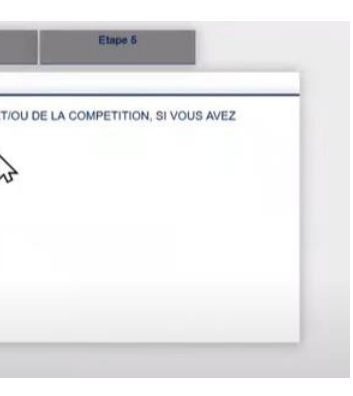

#### **REMPLIR LES 5 ÉTAPES**

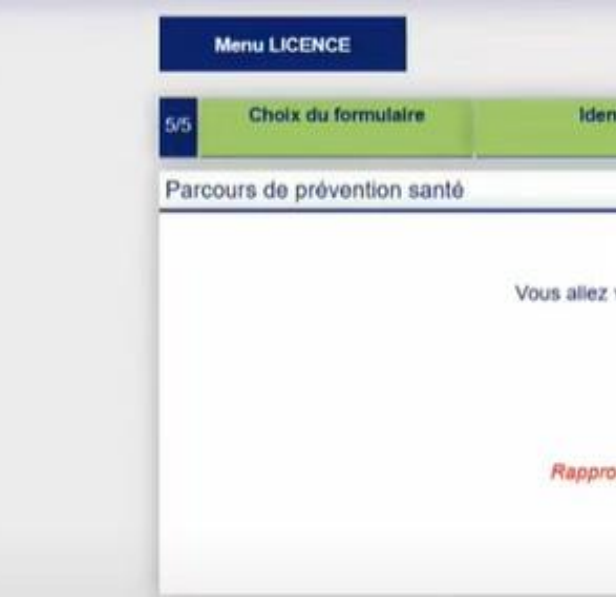

**TORCY** 

**NOISIEL - LOGNES** 

**VALLEE DE LA MARNE** 

**ATHLETISME 77** 

Le PPS est composé de 5 étapes. Le licencié va devoir visionner des vidéos puis lire attentivement chaque question et réfléchir à la réponse en cochant une case située en bas de l'écran. Chaque étape du PPS est obligatoire pour passer à l'étape suivante.

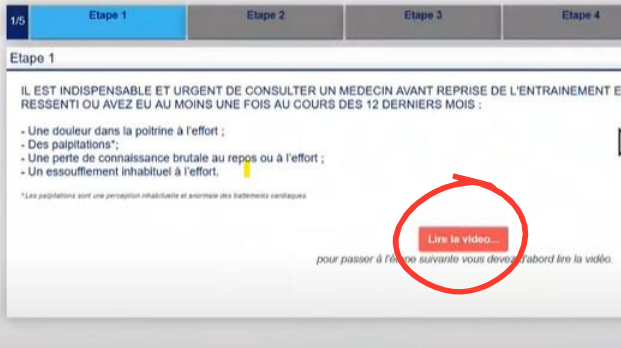

#### **N'oubliez pas de cliquer sur valider à chaque étape !**

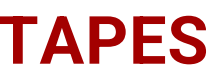

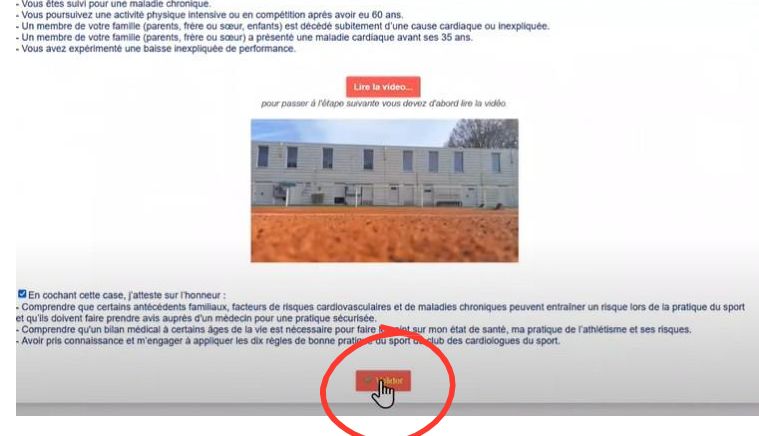

*Cliquez sur lire la vidéo pour commencer Cochez la case correspondante puis validez*

#### *5ème ETAPE*

Votre Parcours Prise de Licence est alors terminé, comme vous l'indique le message en rouge en haut de votre écran.

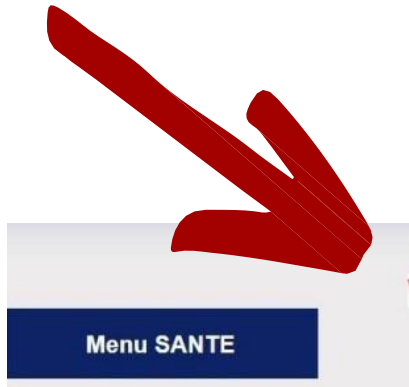

**TORCY** 

**NOISIEL - LOGNES** 

**VALLEE DE LA MARNE** 

**ATHLETISME 77** 

ou inexpliquée ?

· Durant les douze derniers mois, avez-vous ressenti une douleur dans la poitrine, des palpitations, un essoufflement inhabituel ou un malaise ?

· Durant les douze derniers mois, avez-vous eu un épisode de respiration sifflante (asthme) ?

. Durant les douze derniers mois, avez-vous eu une perte de connaissance?

· Durant les douze derniers mois, si vous avez arrêté le sport pendant 30 jours ou plus pour des raisons de santé, avez-vous repris sans l'accord d'un médecin ?

· Durant les douze derniers mois, avez-vous débuté un traitement médical de longue durée (hors contraception et désensibilisation aux allergies) ?

A ce jour, ressentez-vous une douleur, un manque de force ou une raideur suite à un problème osseux, articulaire ou musculaire (fracture, entorse, luxation, déchirure, tendinite, etc.) survenu durant les 12 derniers mois ?

• A ce jour, votre pratique sportive est-elle interrompue pour des raisons de santé ?

. A ce jour, pensez-vous avoir besoin d'un avis médical pour poursuivre votre pratique sportive ?

#### **FORMULAIRE D'INSCRIPTION TERMINÉ**

#### **Attention, l'enregistrement de votre formulaire ne valide pas l'envoi de votre licence. Il faut maintenant, vous rapprocher de votre club pour effectuer le paiement de votre licence.**

Votre réponse a bien été prise en compte. Merci. Votre formulaire d'Inscription est également validé

· Durant les douze derniers mois, un membre de votre famille est-il décédé subitement d'une cause cardiaque

NB : Les réponses formulées relèvent de la seule responsabilité du licencié,

#### **LE CLUB DOIT VALIDER SUR Si-FFA votre demande de licence !**

## **TORCY NOISIEL - LOGNES VALLEE DE LA MARNE ATHLETISME 77**

### **NOUVELLE ADHÉSION**

#### **TRANSMETTRE VOS COORDONNÉES AU CLUB**

La première étape pour prendre votre licence est de transmettre vos coordonnées directement au club via un formulaire d'inscription à télécharger sur le site internet.

Le licencié recevra par mail avec son identifiant et son mot de passe pour se connecter à son Espace Athlé et pourra commencer le Parcours de Prise de Licence.

#### **Attention à bien vérifier avec votre club que l'adresse mail renseignée sur Si-FFA soit celle que vous utilisez.**

Une fois connecté, le licencié doit suivre **la même procédure qu'un**

**renouvellement de licence**. **le paiement.**

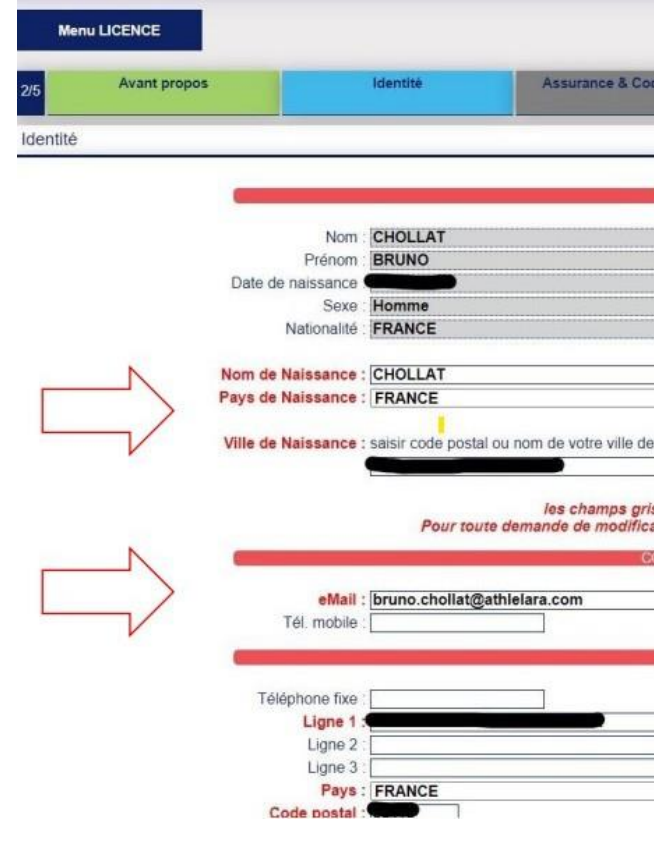

Je vous invite à remonter plus haut dans le tutoriel et suivre les étapes jusqu'au PPS pour valider votre formulaire. **Puis de vous rapprocher de votre club pour**

## **TORCY NOISIEL - LOGNES VALLEE DE LA MARNE ATHLETISME 77**

#### **CONNEXION À L'ESPACE ATHLÉ POUR LE LICENCIÉ**

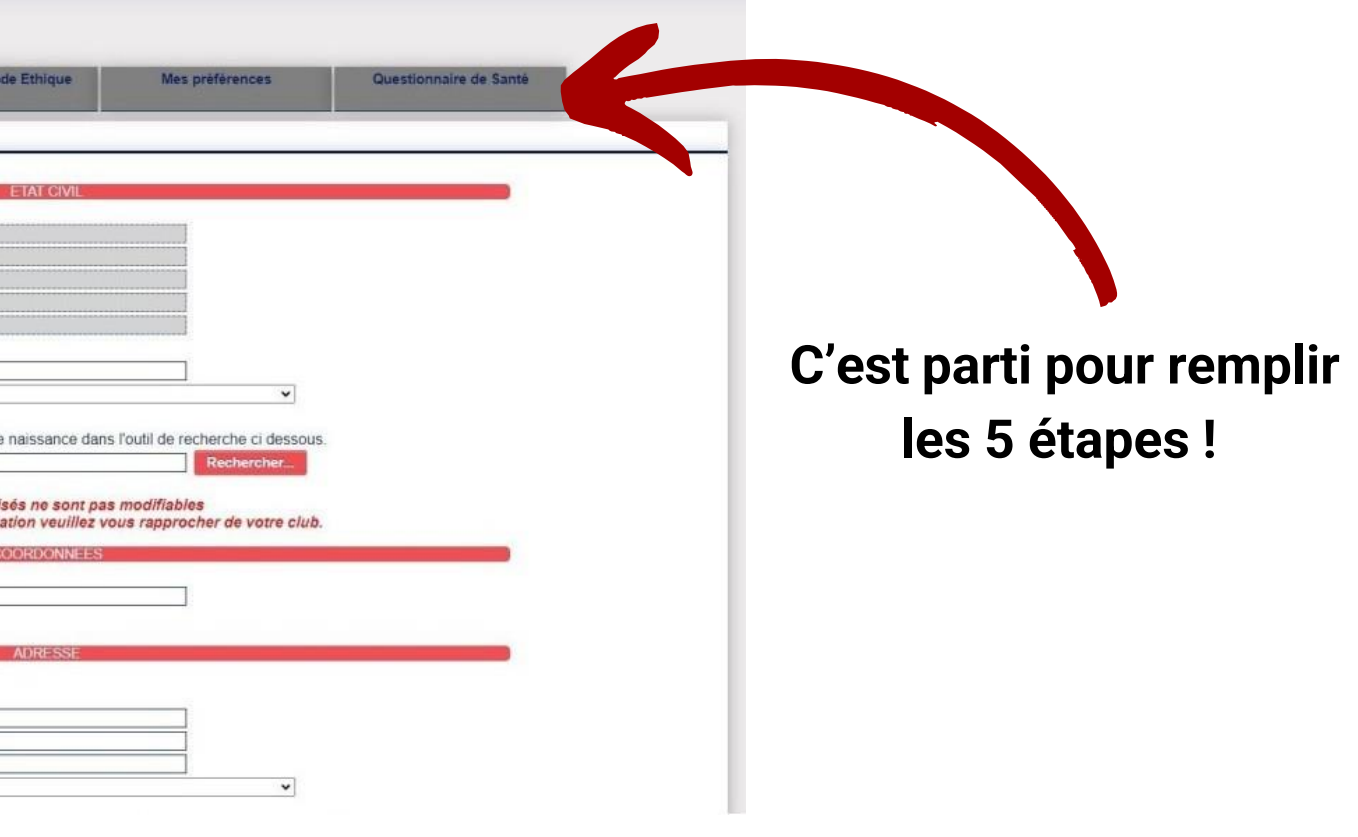

Pour obtenir la licence, vous devez :

**Vous rapprochez de votre club pour effectuer le paiement de la licence**

**Le club se chargera ensuite de valider via Si-FFA votre licence**

**Vous retrouverez votre licence dématérialisée directement dans**

- 
- 
- **votre espace licencié et par mail**

## **TORCY NOISIEL - LOGNES VALLEE DE LA MARNE ATHLETISME 77**

#### **VALIDATION DE LA LICENCE DU NOUVEAU LICENCIÉ**